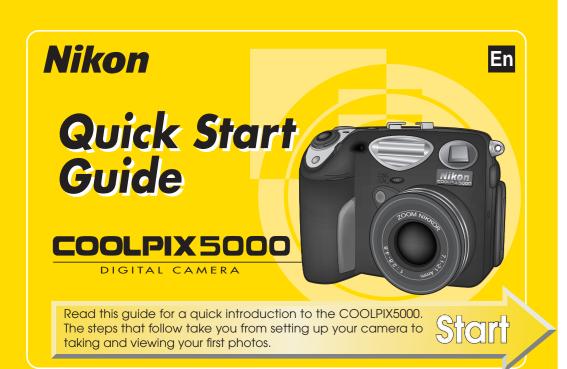

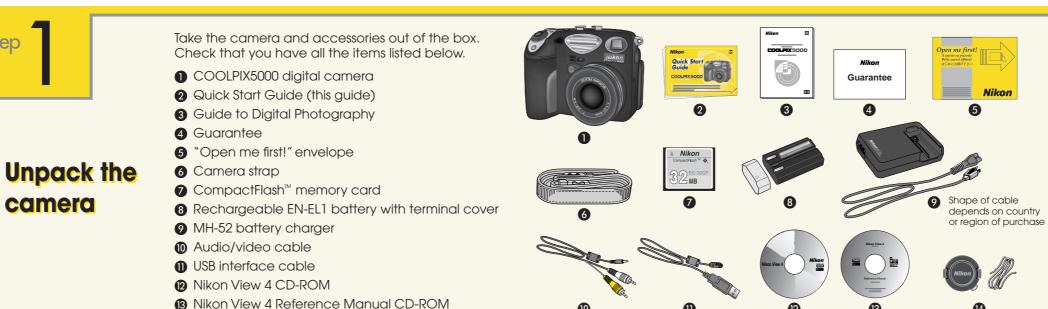

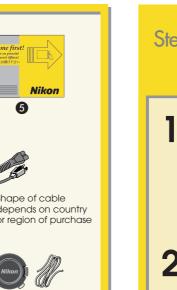

The red CHARGE lamp on the charger will glow while the battery charges. Charging is complete when the CHARGE lamp turns off.

\* An exhausted battery can be fully recharged in approximately 2 hours.

**Charge the battery** 

Connect the supplied power cable to the MH-52 battery

charger and plug the charger into the AC power source.

Charging will begin when the EN-EL1 rechargeable bat-

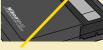

# **Check the results**

The QUICK ▶ (Quick Review) button next to the monitor is used to review photos after shooting.

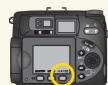

Press the QUICK | button.

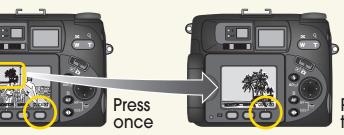

Press QUICK ▶ button once to display photos in top left corner of monitor, twice to view photos full screen.

Press the multi selector down ( $\overline{\mathbb{V}}$ ) to view photos in order, or up ( $\triangle$ ) to view photos in reverse order.

> To end review and focus the camera for your next shot, press the shutter-release button halfway

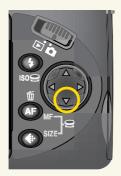

When you have finished taking pictures, turn the camera off. This completes our overview of basic camera operations.

For information on viewing your photos on a television or computer, see the reverse side of this sheet. To make the most of all the features of your Nikon digital camera, be sure to read the Guide to Digital Photography.

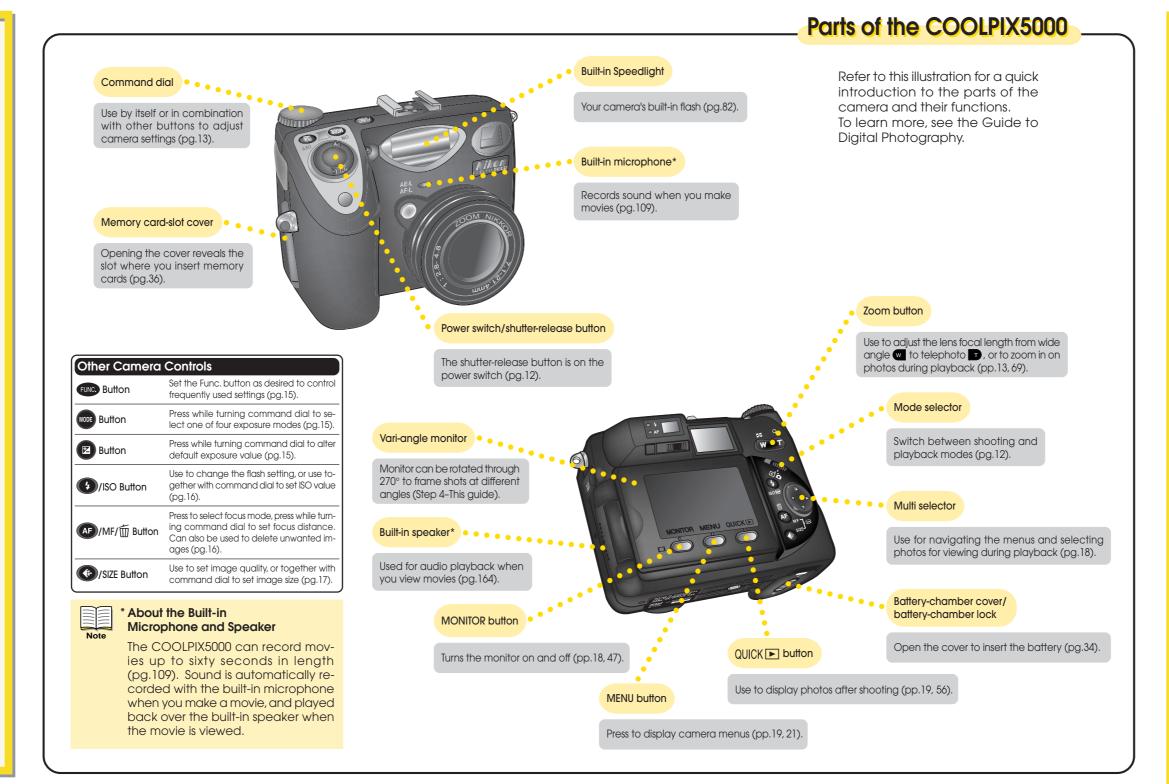

### After framing your photograph in the monitor or viewfinder, press the shutter-release button halfway and check that the camera is in focus. Zoom Button OAF Green lamp nex to viewfinder lights Press w on zoom when camera is in

Press the shutter-release button the rest of the way down to take the photograph.

focus.

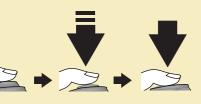

button to zoom

out, to zoom in.

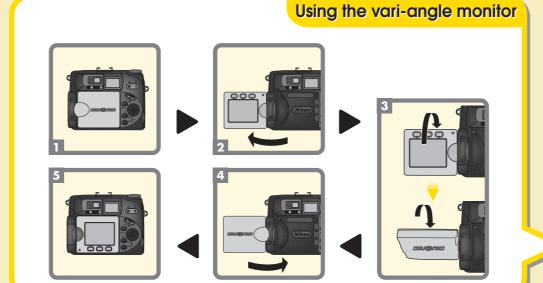

Lens cap and cap string

Slide the mode selector on the rear of the camera to (shooting mode) and check that the camera is on.

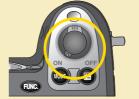

CD-ROMs included with product vary

with country or region of purchase

# Take photographs

Step

2 Open the monitor.

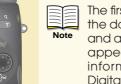

The first time you use the camera, the date and time will not be set, and a flashing clock icon (4) will appear in the monitor. For more information, see the Guide to Digital Photography, pages 42-43.

tery is inserted.

## Ready the camera

Attach the strap to both sides of the camera as shown.

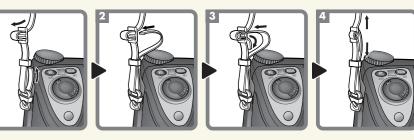

After checking that the camera is off and that the lens cap has been removed, slide the battery-on the bottom of the camera to the open position (©) and open the battery-chamber cover as shown at right.

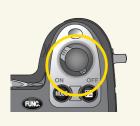

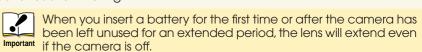

Insert the EN-EL1 rechargeable battery, then close the batterychamber cover and return the 

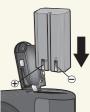

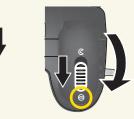

Open the memory card slot 4 cover on the side of the camera and press the eject button down, then slide the memory card into place. Once the card is fully inserted, close the card slot cover.

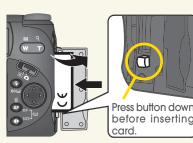

Insert the memory card with the Nikon CompactFlash™ label facing the front of the camera (the side with the lens). Make sure to insert the edge with the contact points (two rows of small holes) into the camera.

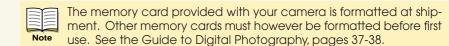

5 Turn the camera on and check the battery level indicator in the control panel.

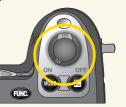

When the camera is turned on in shooting mode ( ), the lens will extend. If the Important lens starts to extend when the lens cap is still in place, an error message will appear in the monitor. Turn the camera off and remove the lens cap before turning the camera on again.

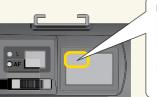

Battery level is shown in the control panel as follows: ( Battery fully charged

Low battery. If possible, ready a fully charged

Battery exhausted. No photos can be taken until the battery has been recharged or replaced.

# Viewing your pictures

Transfer to computer

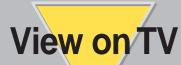

Turn the camera off.

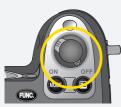

Use the audio/video cable included with the camera to connect the camera to the television as shown in the illustration.

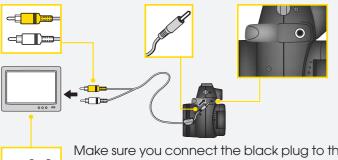

Make sure you connect the black plug to the camera, and the yellow plug to the television Video-in socket, and the white plug to the television Audio-

Insert a memory card containing image data into the camera (To in image data into the camera (To insert the memory card, refer to Step 3.4 on the front side of this Quick Start Guide). Remember to press the eject button down before inserting the card.

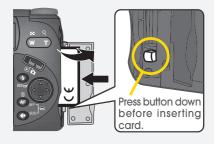

- Switch your television to the video channel.
  - For information on how to switch the television to the video channel see the manual provided with the television.
- Turn the camera mode dial to ▶ (playback mode) and turn the cam-

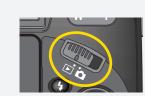

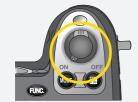

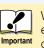

When the camera is turned on in shooting mode ( 🗖 ), the lens will extend. If the lens starts to extend when the lens cap is still in place, Important an error message will appear in the monitor. Turn the camera off and remove the lens cap before turning the camera on again.

When the camera is turned on, the last picture taken will be displayed on the television screen; the image is identical to the image in the camera monitor. (If the monitor is rotated to face the same direction as the lens or stowed face up on the camera body, the image in the monitor will be inverted. The image on the television screen will not be affected.) Press the multi selector down  $(\nabla)$  to view photos in order, or up  $(\triangle)$  to view photos in reverse order.

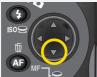

# Installing the software

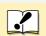

To Users of Windows 2000 Professional, Windows XP Home Edition, and Windows XP Professional

When installing, uninstalling or using Nikon View 4, log on as the Administrator (Windows 2000 Professional) or Computer administrator (Windows XP Home Edition/Windows XP Professional).

### **Installing Nikon View 4**

To transfer pictures from the camera to the computer using the USB cable provided, it is first necessary to install Nikon View 4.

- Turn on and start up the computer.
- Insert the Nikon View 4 CD-ROM into the CD-ROM drive.

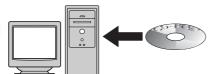

- To help keep track of your pictures, install the image database software included with Nikon View 4. Depending on where you purchased your camera, the COOLPIX5000 comes with Canto Cumulus (for Windows and Macintosh), iView Media Pro (for Macintosh), or FotoStation Easy (for Windows and Macintosh) image database software. If using Cumulus or iView Media Pro, they should be installed before installing Nikon View 4. If using FotoStation Easy, it should be installed after installing Nikon View 4. Note that Cumulus and iView Media Pro are not supplied to users in Europe. For further details see the Nikon View 4 Reference Manual CD-ROM, or the image database software instruction manual.
- The Install Center welcome window will be displayed on screen.
- Click on the Nikon View 4 button and install Nikon View 4 following the on-screen instructions.

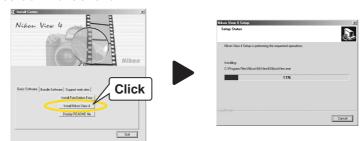

When the installation is complete, leave the CD-ROM in the CD-ROM drive and restart the computer.

## Installing FotoStation Easy

\*FotoStation is only available

- Click on the Install FotoStation Easy button in the Welcome window and install FotoStation Easy according to the on-screen instructions. Installation of FotoStation Easy includes installation of QuickTime Player.
- Once FotoStation Easy is installed, it will start up automatically whenever Nikon View 4 starts. You can also start FotoStation Fasy at any ever Nikon View 4 starts. You can also start FotoStation Easy at any time by clicking on the FotoStation Easy icon (Macintosh) or selecting FotoStation Easy from the Program menu (Windows).

### Nikon View 4

Nikon View 4 allows you to use the computer to display pictures recorded on the camera's memory card. Nikon View 4 can also be used to transfer pictures from the memory card to the computer. Nikon View 4 cannot be used to view images after they have been transferred to the computer. To view images stored on the computer, use the image database software included with Nikon View 4 (or your own choice of image database software). Refer to the Nikon View 4 Reference Manual CD-ROM for further details.

### FotoStation Easy

FotoStation Easy is image database software, designed for use together with Nikon View 4 and your COOLPIX camera. While Nikon View 4 allows you to select and transfer pictures from your camera to your computer, FotoStation Easy allow you to organize and view your pictures after they have been transferred to your computer. This is not possible using Nikon View 4 alone. Once FotoStation Easy is installed, images transferred to the computer will automatically be displayed in the FotoStation Easy window. FotoStation Easy allows you to sort your pictures by folder, filename or text label. FotoStation Easy also allows you to enhance and resize your pictures.

If your computer is connected to the internet you can upload pictures from FotoStation Easy to Nikon FotoShare, Nikon's on-line photo album service. You can register for FotoShare when you first start up FotoStation Easy after installation, or at anytime later using the FotoStation Easy links menu. Refer to the instruction manual provided (which is contained on the CD-ROM) for detailed instructions.

## Transferring images to the computer

### Transferring images to the computer

Insert a memory card containing image data into the camera (To insert the memory card, refer to Step 3.4 on the front side of this Quick Start Guide). Remember to press the eject button down before inserting the card.

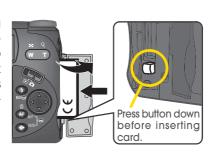

Connect the camera to the computer using the USB interface cable Insert the A plug into the computer's USB socket, which can be recognized by the same icon as is found on the plug. Insert the B plug into the camera's Digital I/O socket (see below).

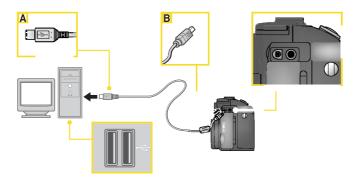

Turn the camera mode dial to 🕨 (playback mode) and turn the

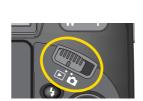

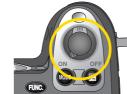

When the camera is turned on in shooting mode ( ), the lens will extend. If the lens starts to extend when the lens cap is still in place, an error message will appear in the monitor. Turn the camera off and remove the lens cap before turning the camera on again.

When you turn the camera on, the camera monitor will remain blank. Nikon View 4 will automatically detect the camera; the Nikon View 4 Image Transfer (Image Xfer) window will appear on the computer screen.

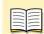

When using the COOLPIX5000 with a computer running Windows, you must "register" the camera with Windows the first time the camera is connected to the computer.

Windows Millennium Edition (Me) / Windows 2000 Professional / Windows XP Home Edition / Windows XP Professional

Registration will take place automatically when the camera is connected to the computer. You may be asked to restart the computer.

### Windows 98 / Windows 98 Second Edition (SE)

Follow the on screen instructions to register the camera. Refer to the Nikon View 4 Reference Manual CD-ROM for fur-

### Notice for users of Windows XP Home Edition / Windows XP Professional

When a camera connected to the computer via a USB cable is switched on, the Removable Disk (Auto Play) window will appear on the computer screen. Select "Copy pictures to a folder on my computer using Nikon View 4", then click OK. Nikon View 4 will start and the Image Transfer (Image Xfer) window will appear. If the "Always do the selected action" box is checked, then Nikon View 4 will start automatically the next time the camera is connected to the computer and turned on.\*

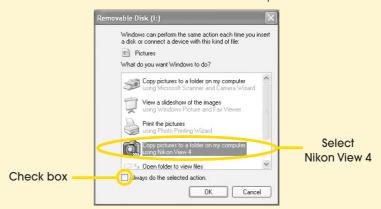

\* Note that if the camera is reconnected to the computer via a different USB port, the Removable Disk (Auto Play) window may appear again. Either recheck the "Always do the selected action" box, or reconnect the camera using the original USB port.

- **4** Press the Transfer button (see below) to transfer all images to the computer. The progress is districtly as puter. The progress indicator (see below) will be appear, indicating that the images are being transferred to the computer.
  - If image database software is installed in the computer together with Nikon View 4, then both Nikon View 4 and the image database software will start up when images are transferred to the computer.

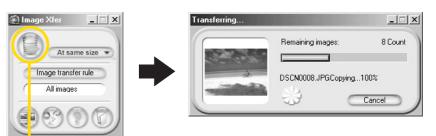

Transfer button

**4** b If you want to transfer only selected images to the computer, click the Thumbnail button (see right) to display the Thumbnail List window. Select the desired images and click the Transfer button; the progress indicator (see below) will appear, indicating that the images are beina transferred to the computer. Refer to the Nikon View 4 Reference Manual CD-ROM for further details.

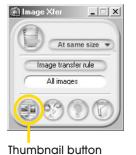

Transfer buttor

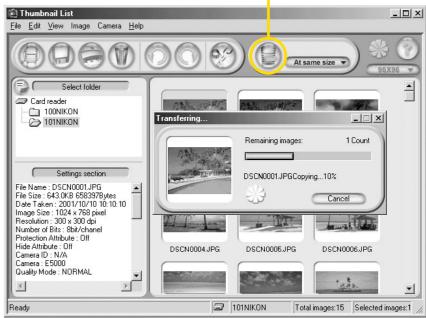

- The images recorded on the memory cara nave now been many ferred to the computer. When you want to disconnect the camera from the computer, follow the instructions below **before turning the** camera off and disconnecting the USB interface cable.
  - Disconnect the camera from the computer.

Windows Millennium Edition (Me) / Windows 2000 Professional Windows XP Home Edition / Windows XP Professional

Click the "Unplug or eject hardware" button and select Stop USB Disk from the menu that appears.

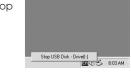

### Windows 98 / Windows 98 Second Edition (SE)

Double click the My Computer icon, and right click the removable disk corresponding to the camera. Select Eject from the menu that appears.

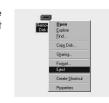

### Macintosh

Drag the untitled icon on the desktop (which represents the camera) to the Trash.

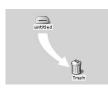

Printed in Japan S1K2100201 (11